# NEW RELIC - ONPAGE **INTEGRATION**

1.

# OnPage and New Relic ONE Integration

With the OnPage-New Relic ONE integration, when an incident is generated by New Relic ONE, easily notify the correct respondent via the OnPage critical alert management system.

*The OnPage-SolarWinds integration requires an enterprise administrator's permission for account authentication. If you do not have this permission, please contact your account owner or admin to configure the integration.*

## In **OnPage**

- 1- Log in to the OnPage Management Console
- 2- Click on the **Integrations** tab
- 3- Click on either **ALL** or **Information Technology**
- 4- Scroll down and find **OnPage Webhooks**
- 5- Click on **Settings**
- 6- Under Incoming Webhooks, click on **Create**
- 7- Give a Webhook name (i.e., New Relic ONE integration)

8- Copy **the Secret Key and Client ID and store it in a secure place. The Secret Key is only shown once.** 

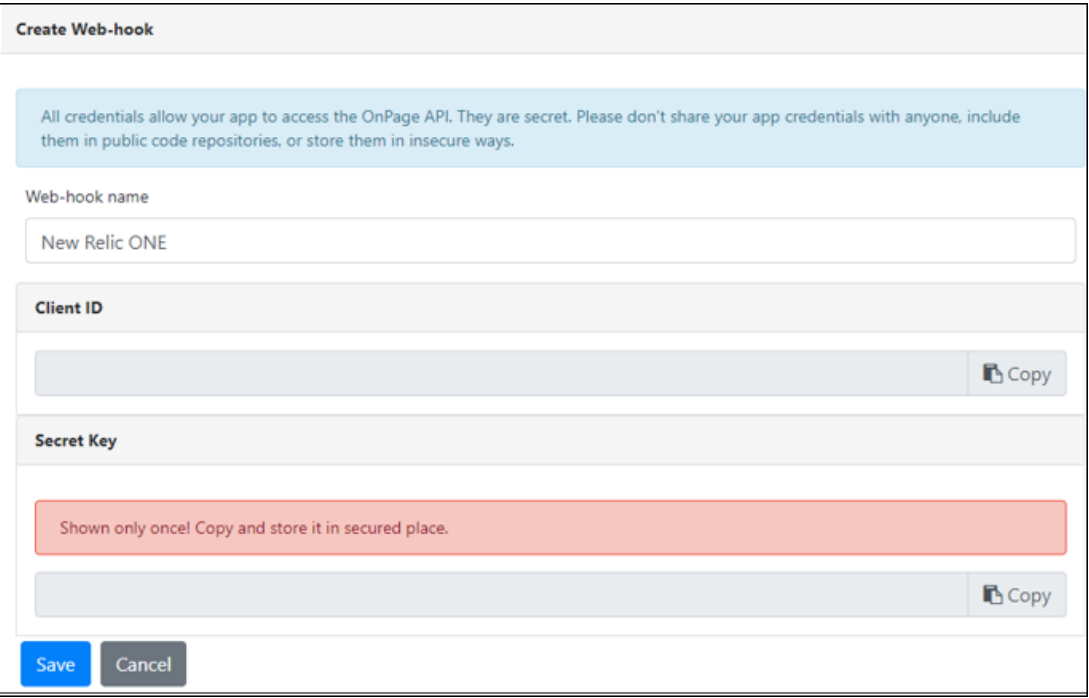

#### 9- Click **Save**

### In **New Relic ONE**

- 1- Click on **Alerts & AI**
- 2- Click on **Notification channels**

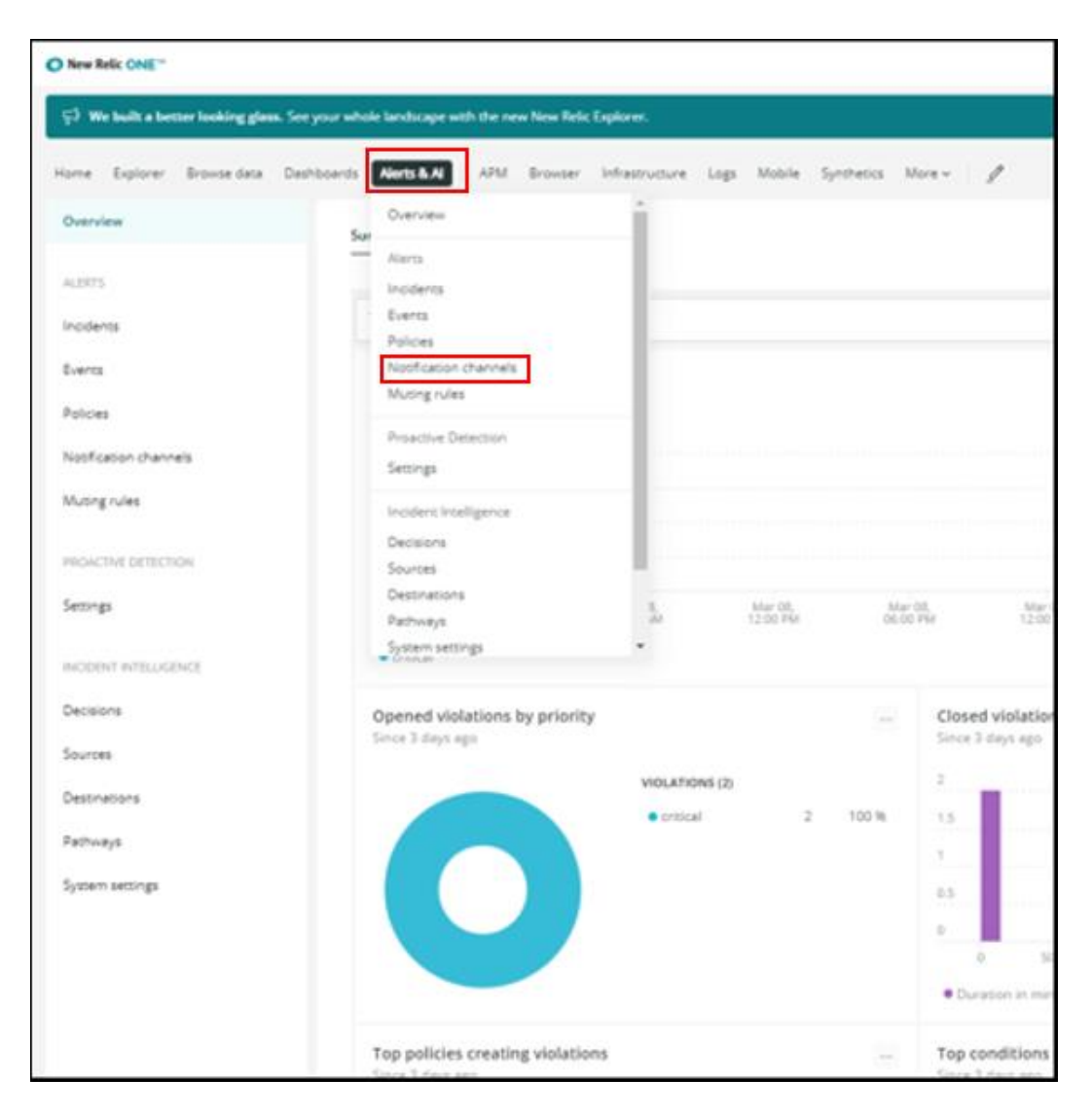

3- Click on the **New notification channel**

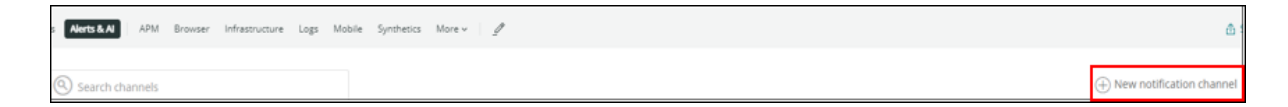

4- Select **Channel Type: Webhook**

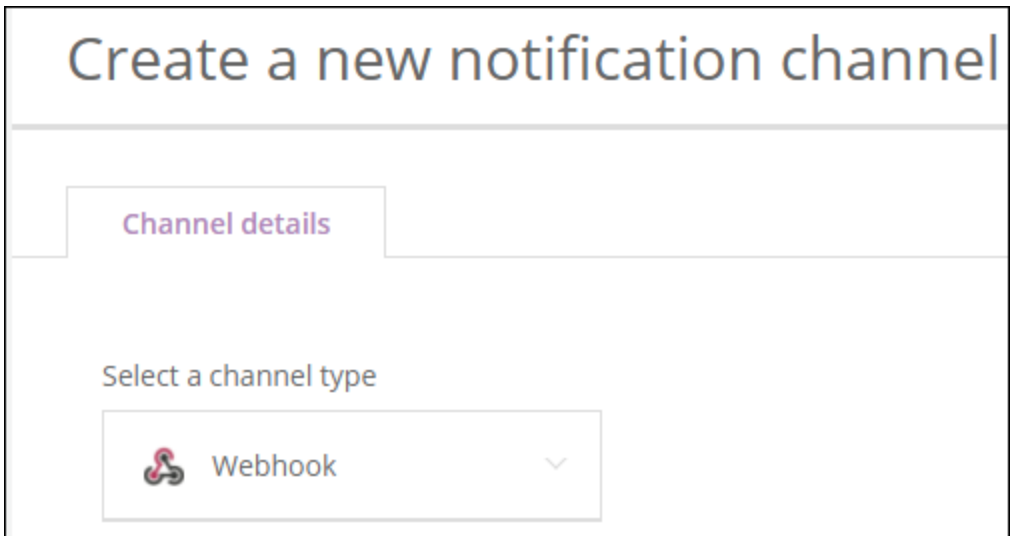

- b- **Channel name**: OnPage Alerts
- c- **Base URl**: <https://webhook.onpage.com/gw/v1/page>

#### d- Add **custome headers**

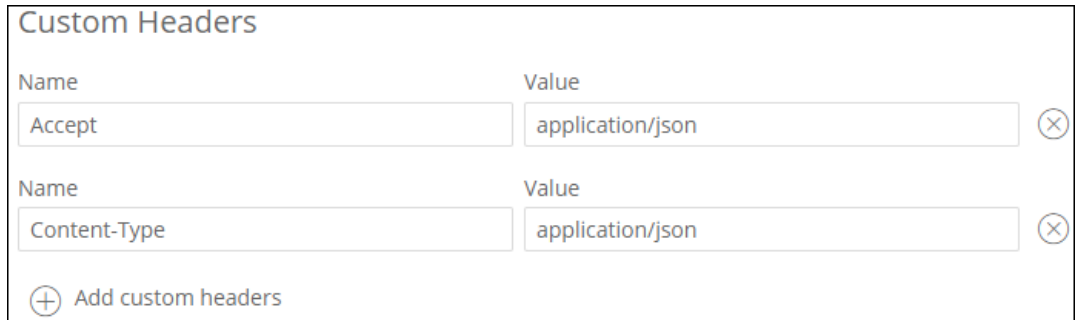

#### e- Add **Custom Payload**

- i- Edit the script by inserting the **Client ID, Secret Key**
- ii- Add subject and body and or insert variables of what you would like to see as the subject and body of the message in the OnPage app
- iii- Enter **Priority** of message. Either HIGH or LOW

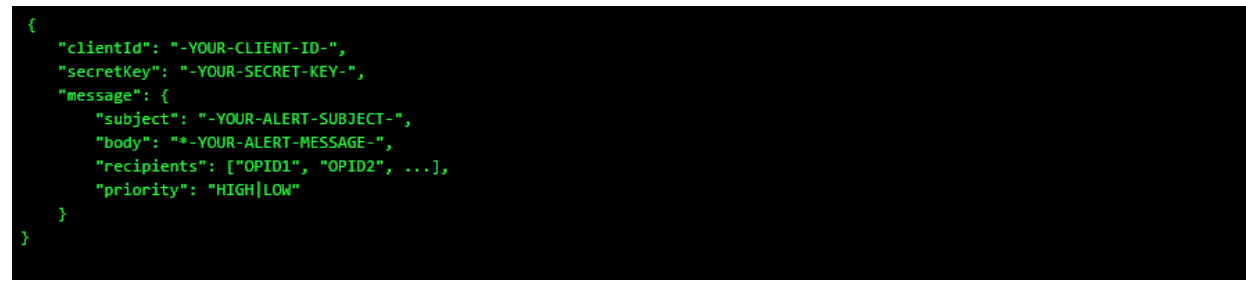

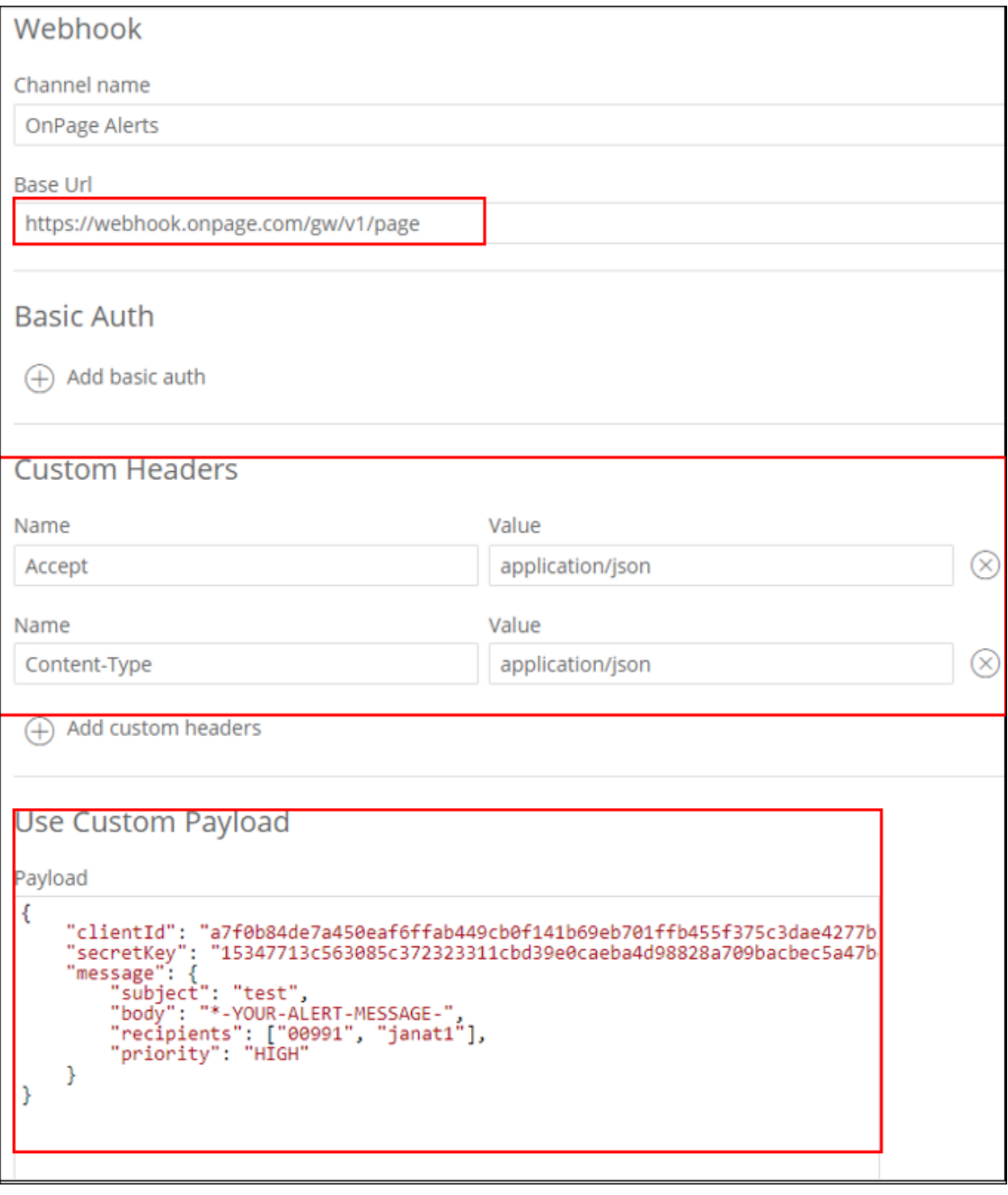

- iv- Click on **Create channel**
- v- **Payload Type**: JSON

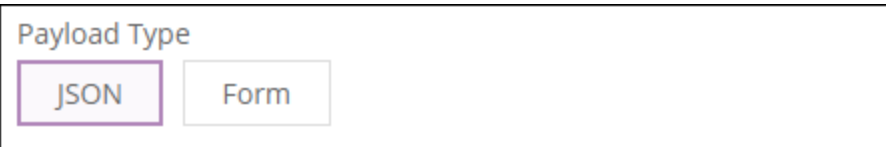

5- You can test the integration by clicking on **Send a test notification**.

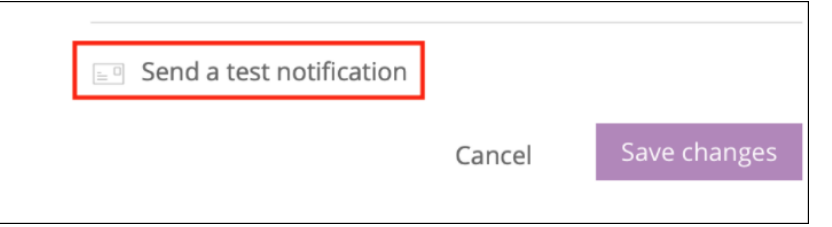

6- Verify that the test is successful

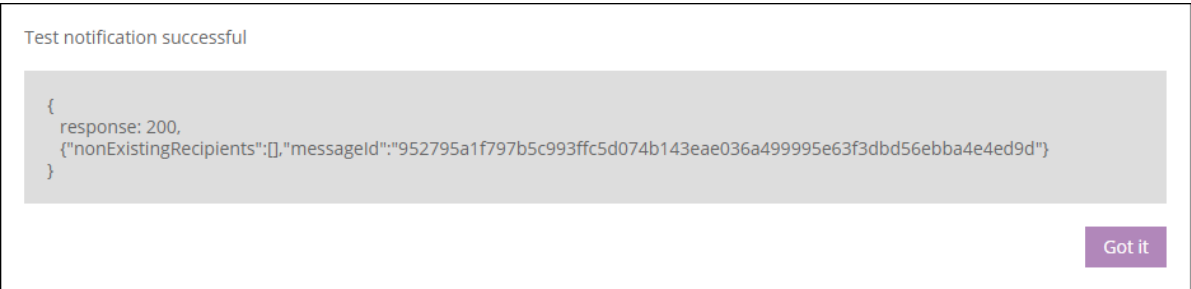

7- Add **Alert policies** for the integration

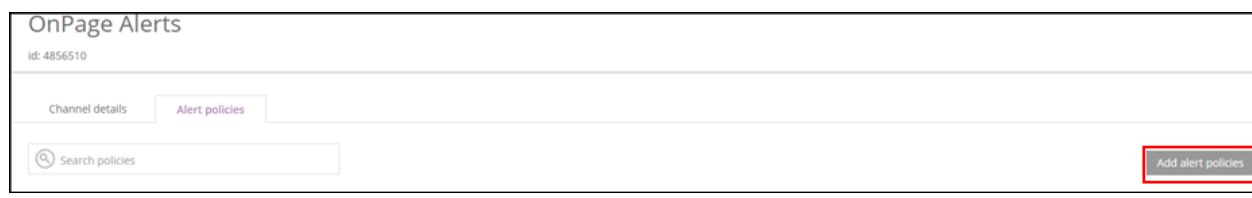

8- The integration is now set up!